#### What is H5P?

H5P is a free web application that allows for the creation of interactive and engaging HTML5 content. Whether it's interactive videos, images, course presentations, or checkpoint quizzes, H5P can be a great complement to the learning process and add opportunities for students to engage with the material.

### How Can You Use H5P?

#### Decide on a H5P **Build the Resource** Embed on Resource Online

- Interactive video
- Course presentation
- Learning module
- And more!
- Create an H5P account
- Access existing or create new content
- Save as an html file

OWL

Embed content on page

### 1) Deciding on a Resource

#### Interactive Video

On H5P, you have the option of uploading a video file from your computer or choosing a URL from a website such as YouTube. From this, there are a plethora of features that you can add to your video to make it more interactive. Some of these include:

- Bookmarks for different sections of the video
- Checkpoint quizzes (multiple choice, fill in the blank, drag and drop)
- **Images**
- **Tables**
- Links
- Crossroads ("choose your own path" style)

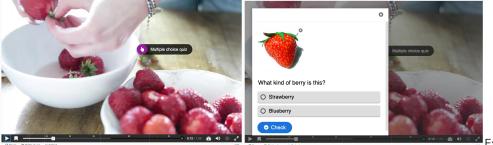

Example by Joubel

Adaptive behavior is a cool feature available to all question types in your video. This allows you to change the video's response depending on what the student answers. For example, answering a checkpoint question incorrectly can take the student back to a previous point in the video to review content.

#### Course Presentation

Interactive presentations are also a great way to streamline both content and assessments in one location. Through H5P, you can create slides with multimedia and text that delivers lecture content, as well as interactive questions, videos, and summaries in the next slide!

Having this all in one place can make it easier for students to stay on track with questions and consistently engage with the material.

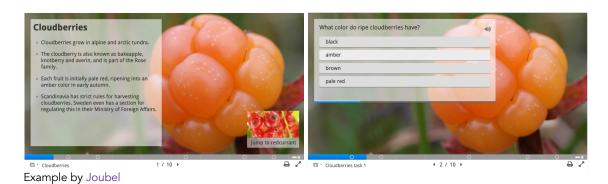

For more examples and descriptions of interactive content on H5P, please visit: <a href="https://h5p.org/content-types-and-applications">https://h5p.org/content-types-and-applications</a>

## 2) Building the Resource Online (using an Interactive Video as an example)

**Step 1:** Sign into <a href="https://h5pstudio.ecampusontario.ca/">https://h5pstudio.ecampusontario.ca/</a> and click "Create" on the top right of the page beside "My Account"

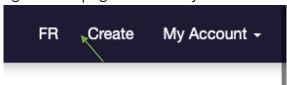

Step 2: Choose what resources you will be creating (e.g. Interactive Video)

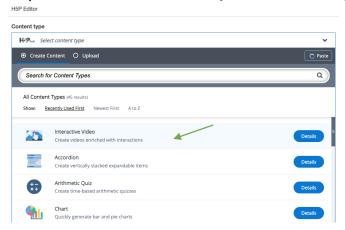

Step 3: Choose whether to upload a video file or paste a source URL/YouTube link

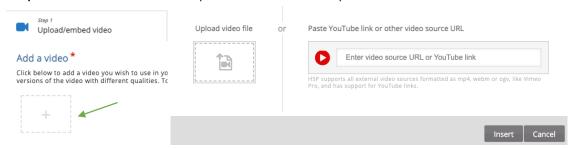

**Step 4**: Start adding interactions to your video. You can choose from a list of available interactions located at the top menu bar.

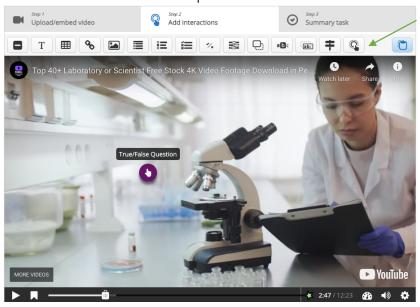

**Step 5**: You have the option of adding a summary task at the end of the video to test student learning in addition to the interactions.

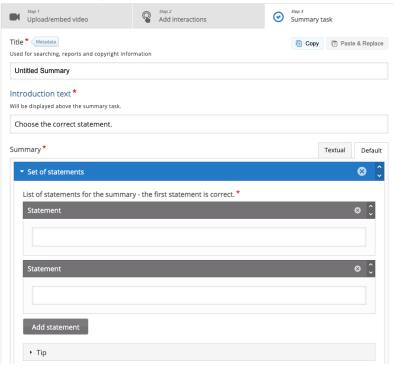

# 3) Embedding the Resource on OWL

**Step 1:** Click the "Embed" button on the bottom left and copy the highlighted line of code

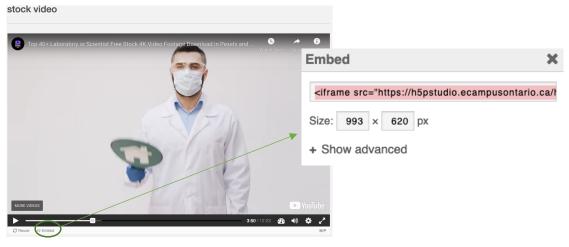

**Step 2:** Open a code editor such as Atom (for Mac users) or Notepad++ and paste your copied line of code in a new project

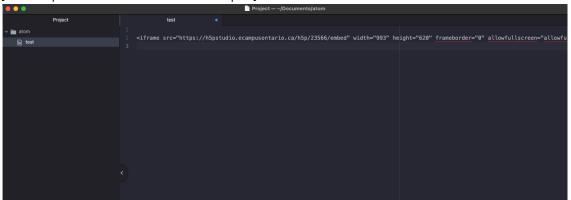

**Step 3:** Paste the line of code shown below above the previous code. While it may seem like a lot, the code below will help format the H5P resource on OWL such that there are no unnecessary spaces.

```
<script
src="https://ajax.googleapis.com/ajax/libs/jquery/3.1.1/jquery.min.js"></scri</pre>
  var owlWindowResizeFxn = "To HTML"; //Options: "To Viewport" (fits to
window size) OR "To HTML" (fits to length of document - no scrolling)
$(window).on('load', function(){
    resize iframe(owlWindowResizeFxn); //initial resize after window loads
    $ (window) .resize(function() {resize iframe(owlWindowResizeFxn);});
//resize after window size change
    setTimeout(function() {resize iframe(owlWindowResizeFxn);}, 500);
//delayed resize after 0.5 seconds in case of glitches
    $("article").on('transitionend webkitTransitionEnd oTransitionEnd',
function(){resize iframe(owlWindowResizeFxn);}); //resize after accordian
animations
    });
</script>
<script>
  function owlStart(fxn, size) {
    if(fxn == "To Viewport") {
        var owlHeight = $(window.parent).height() - parseInt($('.Mrphs-
topHeader', window.parent.document).css("height"), 10) - parseInt($('.Mrphs-
siteHierarchy', window.parent.document).css("height"), 10) - 38;
        owlHeight = owlHeight + "px";
        $('iframe', window.parent.document).css("height", owlHeight);
        $('iframe', window.parent.document).attr("mozallowfullscreen",
"true");
    }
    if(fxn == "To HTML"){
```

```
//console.log(size);
    window.frameElement.style.height = (size + 20) + 'px'; //sets the
parent iframe height only to "size"
    }
}

function resize_iframe(fxn) {
    if ($('#toolMenuWrap', window.parent.document).length > 0) {//check if OWL
element exists to see if in pure HTML environmenet or embeded in iframe in
OWL
    var bodyHeight =
document.getElementsByTagName("body")[0].offsetHeight;
    owlStart(fxn,bodyHeight);
    $(window.parent.document).find('a:contains(Open in new
window)').css("display", "none"); //removes target="_blank" links from
embedded HTML content
    }
}

</p
```

Step 4: Click on File → Save As and save this project as a html file by adding ".html" after the file name

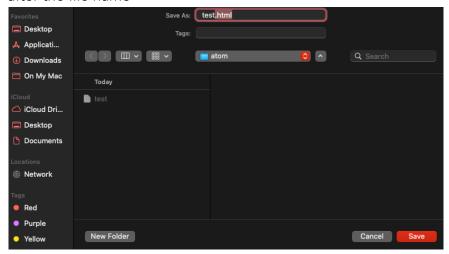

**Step 5:** On OWL, click "Add Content  $\rightarrow$  Embed Content on the Page" and choose your .html file

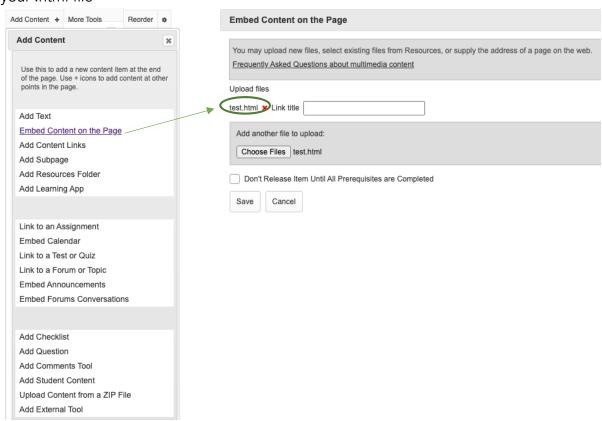